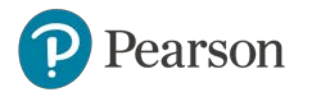

Aby zarejestrować się do eDesku:

- 1. Przejdź na w[ww.pearson.pl](http://www.pearson.pl/)
- 2. Kliknij LOGOWANIE/ REJESTRACJA

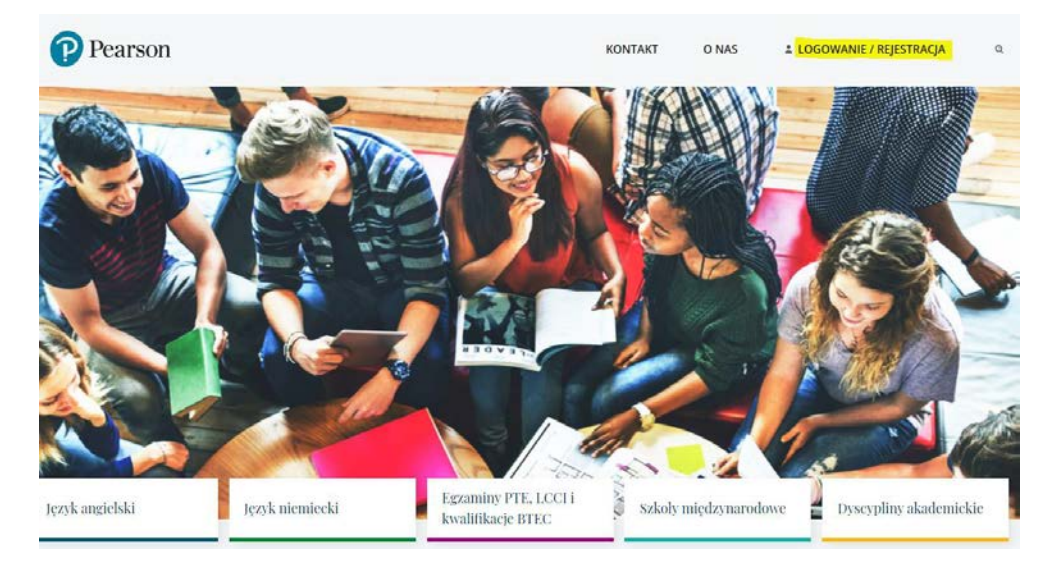

3. Kliknij ZAREJESTRUJ SIĘ w sekcji Rejestracja dla Nauczycieli / Wykładowców / Dyrektorów

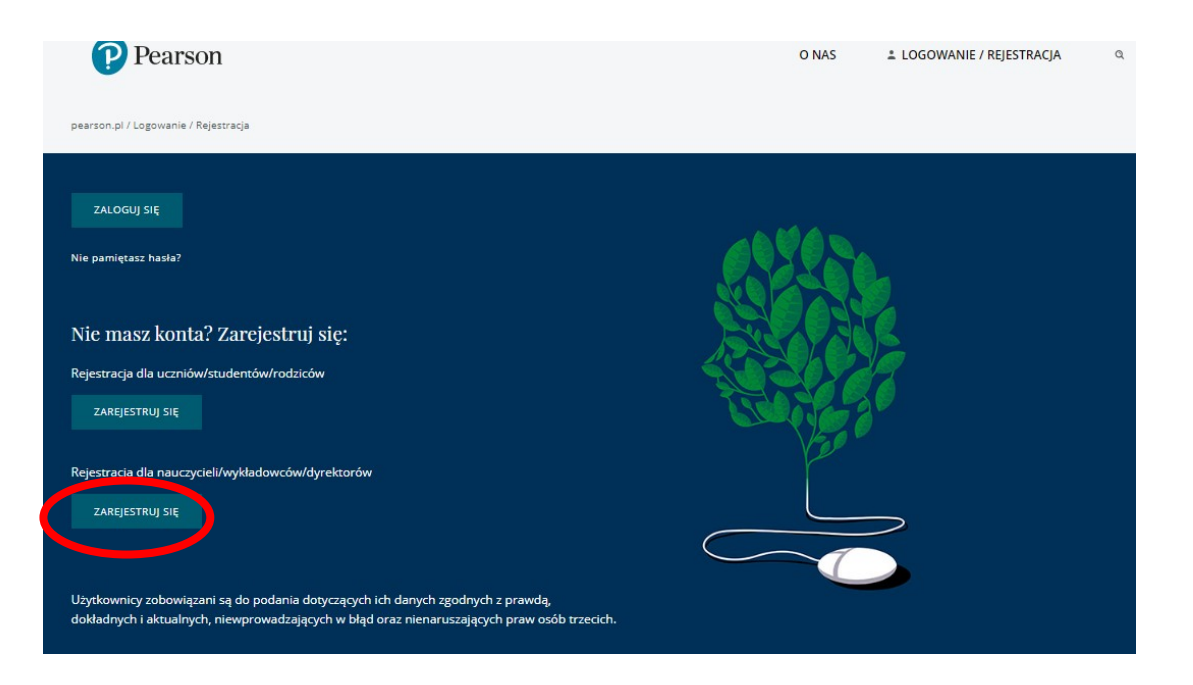

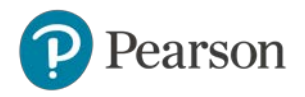

4. Wpisz swoje podstawowe dane osobowe, utwórz hasło do serwisu eDesk oraz obszar zainteresowania

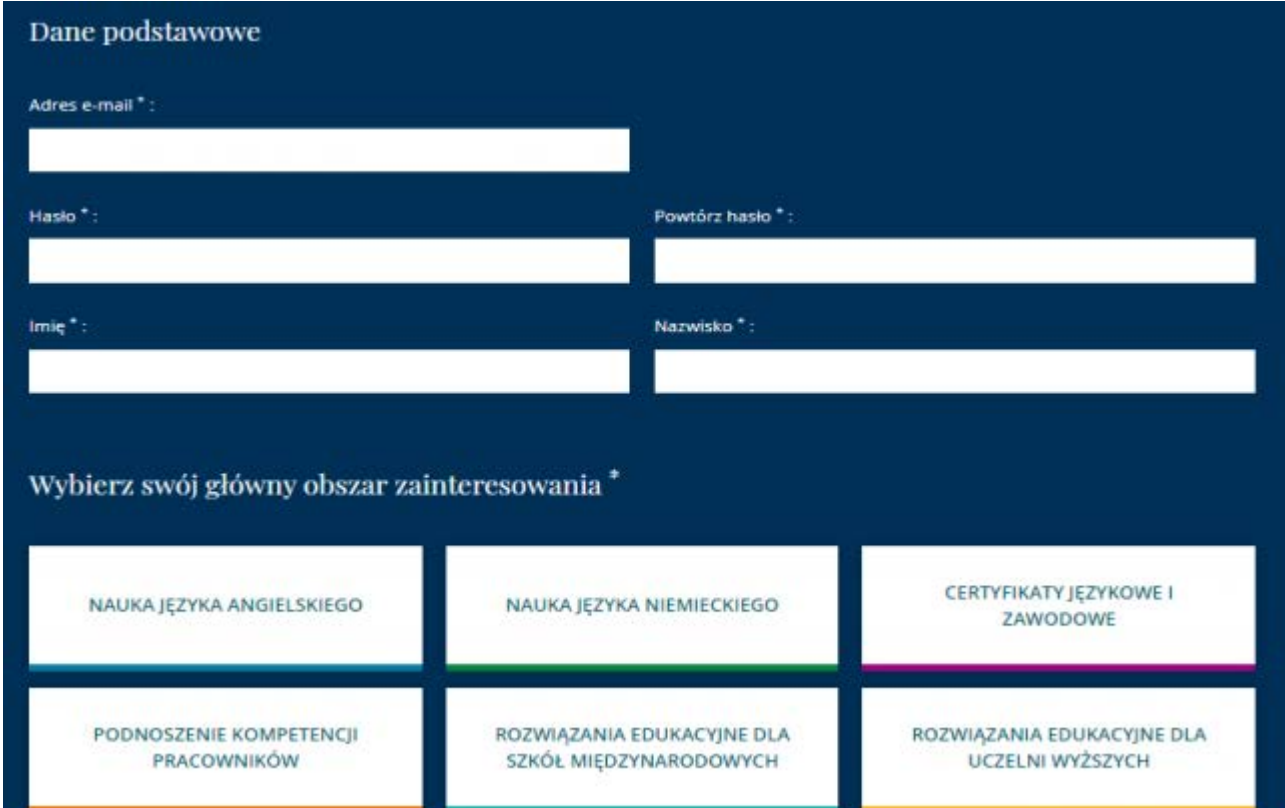

5. Zaakceptuj zgody

C

6. Kliknij ZAŁÓŻ KONTO

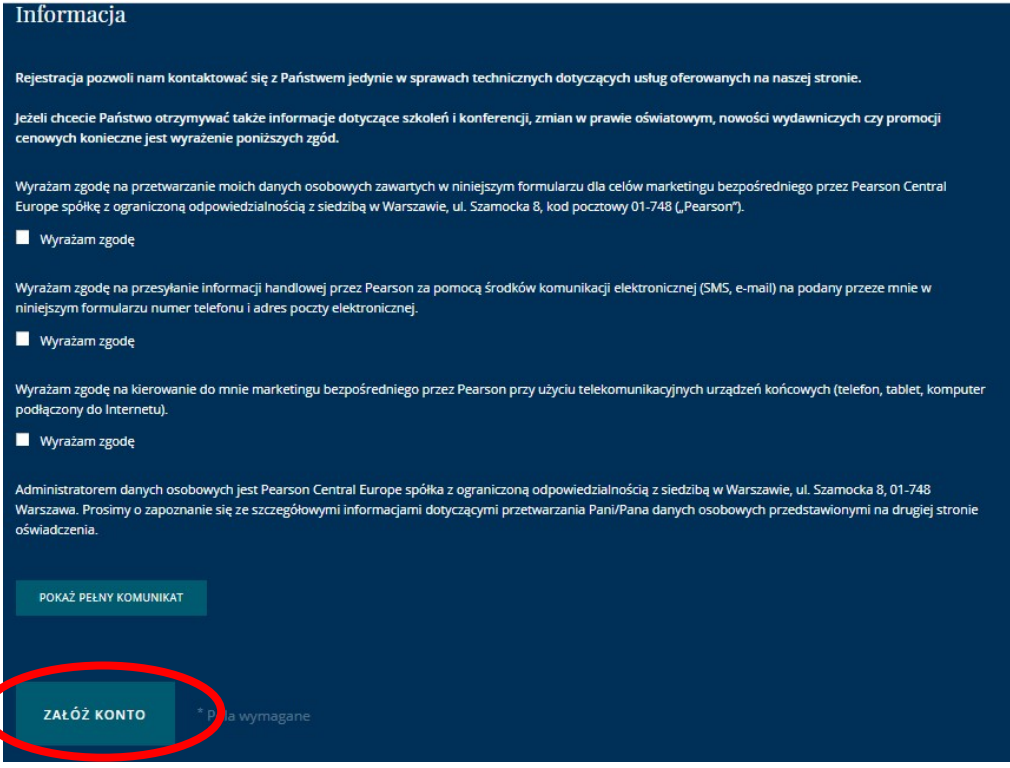

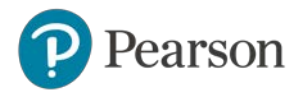

- 7. Przejdź do swojej skrzynki mailowej i aktywuj konto klikając w link zawarty w mailu potwierdzającym założenie konta (sprawdź SPAM)
- 8. Po zakończonej rejestracji przejdź do eDesku (eDesk.pearson.pl) wchodząc w zakładkę Dostęp do ePanel, eDesk i testów, a następnie kliknij Przejdź do eDesk

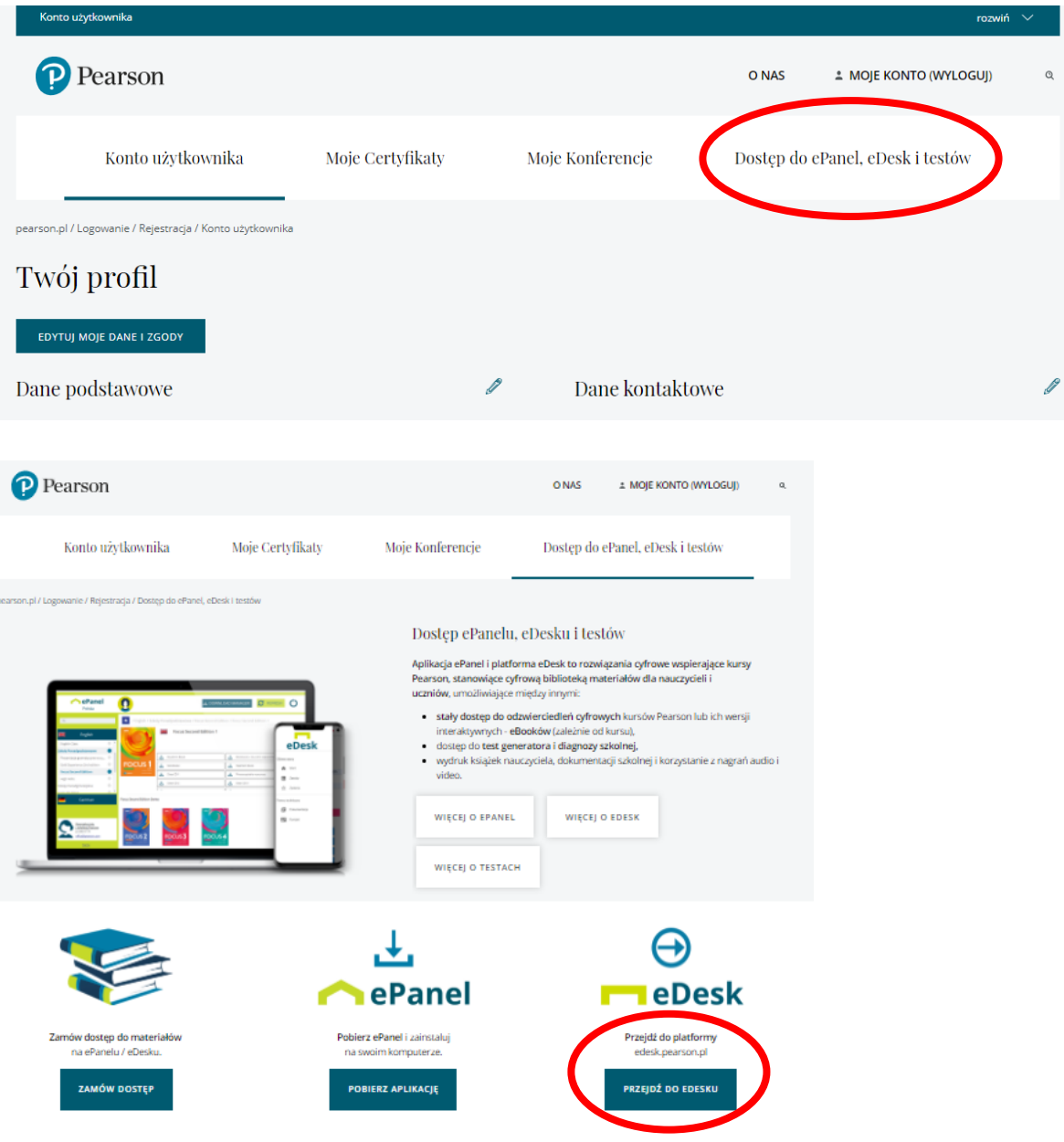

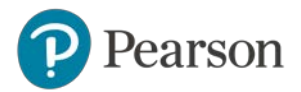

9. Z górnego menu wybierz zakładkę ZASOBY.

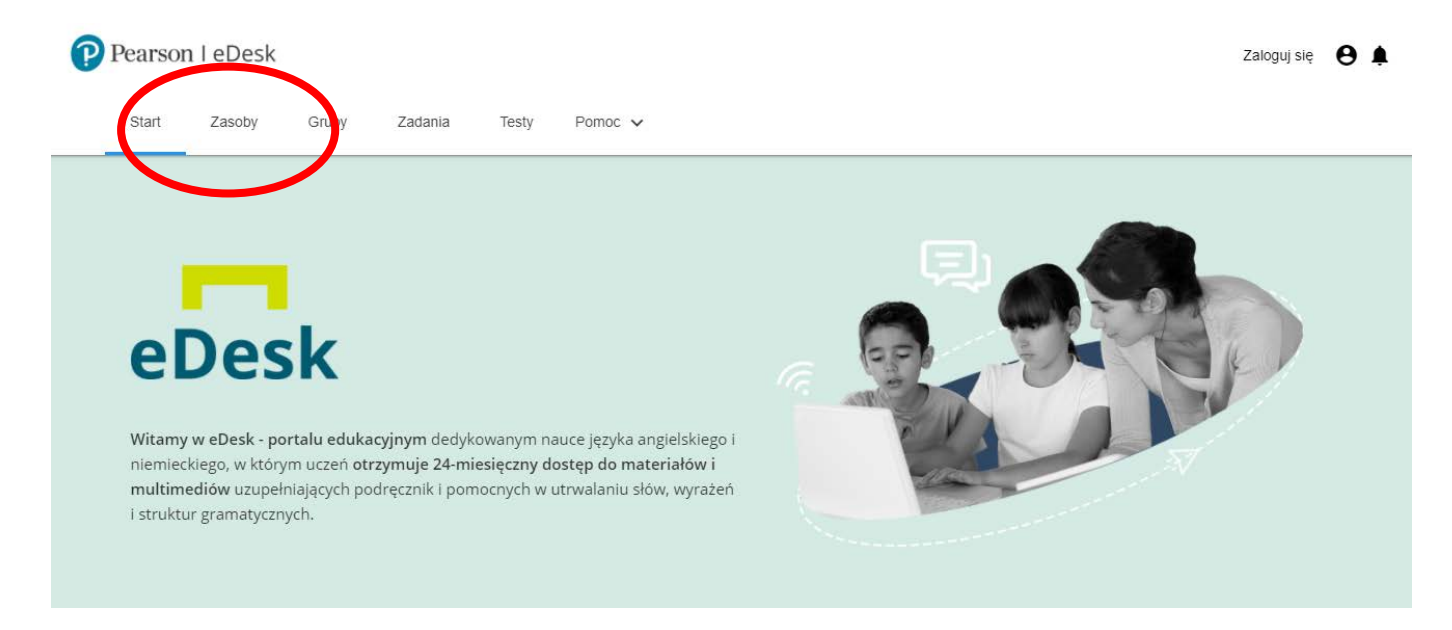

10. Po prawej stronie kliknij AKTYWUJ ZASOBY, aby przejść do formularza zamówienia dostępu.

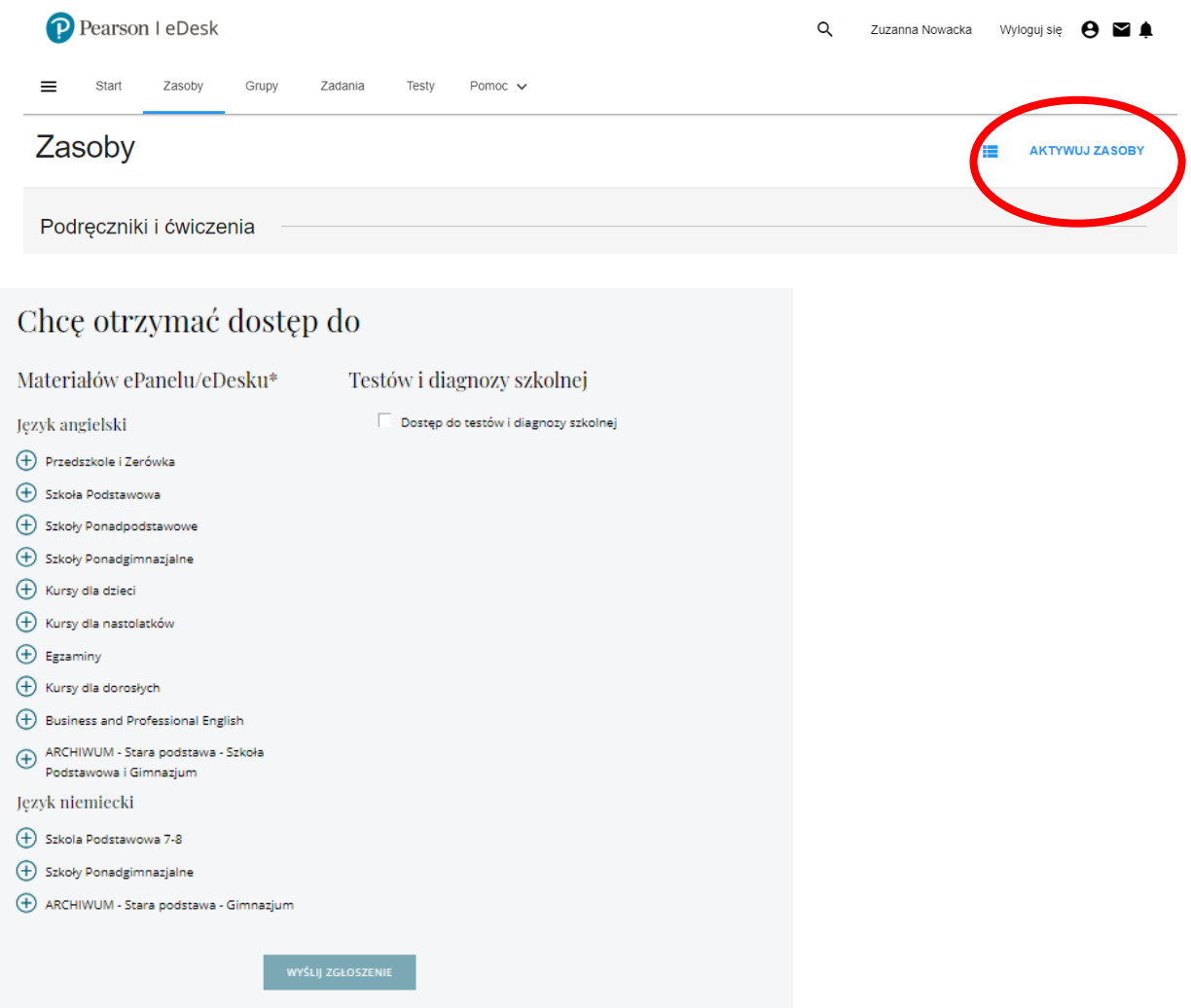

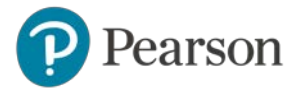

11. Wszystkie zasoby, do których został przyznany dostęp wyświetlą się w zakładce ZASOBY w odpowiednich sekcjach np. Podręczniki i ćwiczenia, Pliki audio, Materiały dodatkowe. Aby wszystkie zasoby mogły się dodać, może być konieczne wylogowanie i ponowne zalogowanie do eDesku.

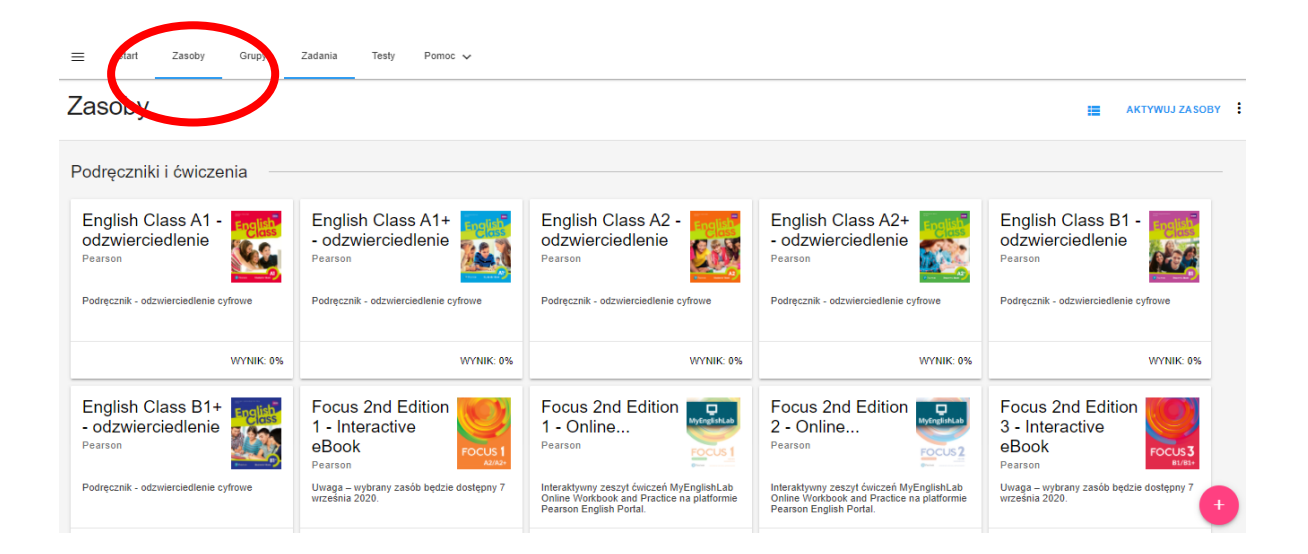